# **Visualizing your Content Centric Networking (CCN) application using the GENI Desktop**

These are instructions for the optional part of the Understanding the AM API using a Content Centric Networking application tutorial. Make sure you have completed the instructions at GENIExperimenter/Tutorials/GettingStarted PartII\_ccn/Procedure /Execute#a5.1RuntheCCNapplication before you continue.

## **5.2. Launch the GENI Desktop**

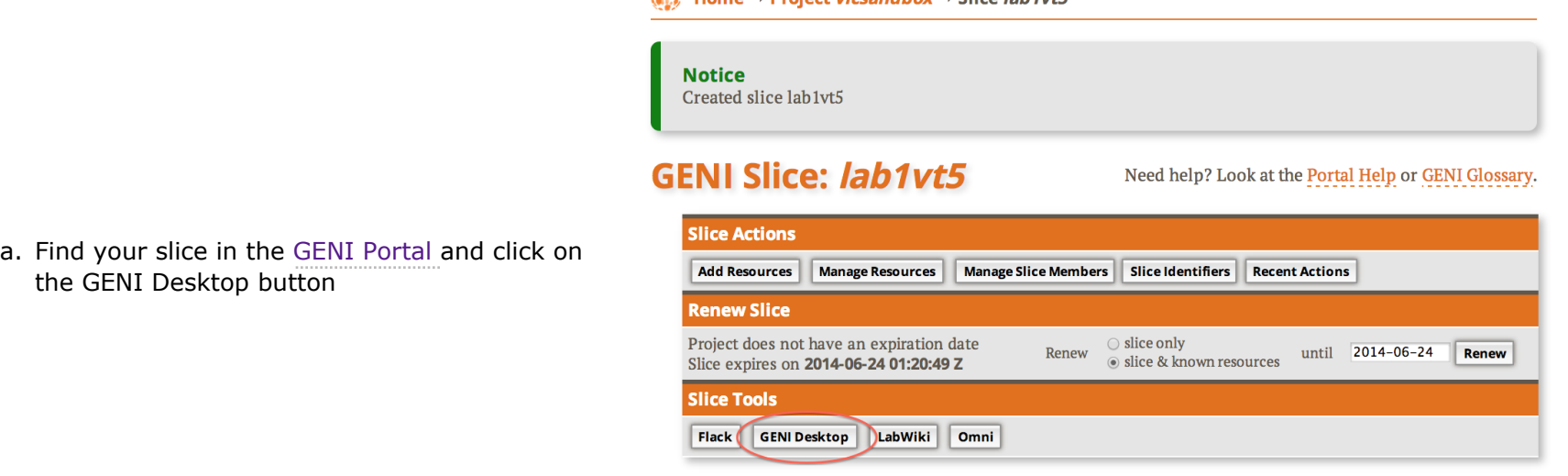

 $\hat{A}^{\text{th}}$  Home  $\rightarrow$  Project viceand hov  $\rightarrow$  Slice lab 1 vts

**Figure 5-1** Click on the *GENI Desktop* button in the Slice Tools section of your Slice page.

b. Before the GENI Desktop launches, it will ask for the passphrase on your ssh key. Type that followed by a return.

http://groups.geni.net/geni/wiki/GENIExperimenter/Tutorials/GettingStarted\_PartII\_ccn/Procedure/Execute/GEMINI

- c. You will be taken to the Slices page of the GENI Desktop. Select your Project from the top right of the page.
- whome Select Project **Work With Your Slices**  $\div$ Click the slicename to open the GENI Desktop for that slice,<br>or Select an Action to apply to all the checked slices. **Create Slice Create A New Slice Name** Project None  $\bullet$ genidesktop Slices

vthomas ch\_geni\_net account | log off | FAQ/Help | Feedback/Bug Report

## **Work With Your Slices**

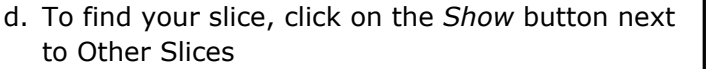

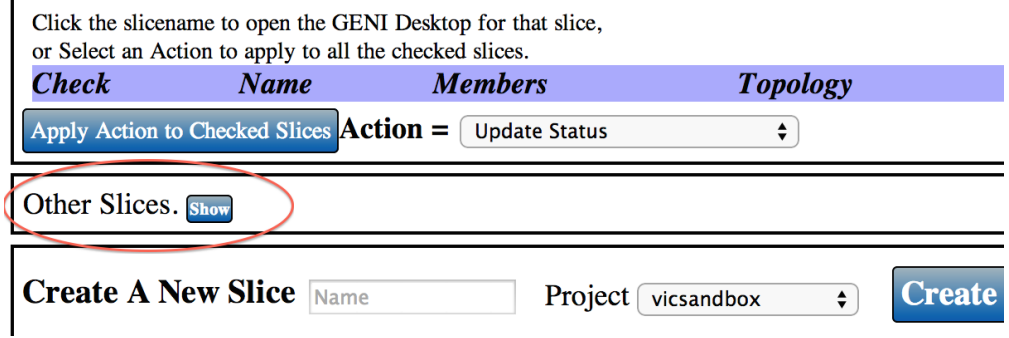

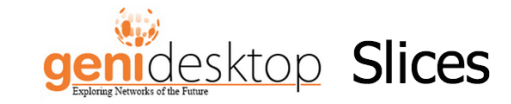

### **Work With Your Slices**

When you see your slice listed, select it and click e. on *Display Checked Slices*

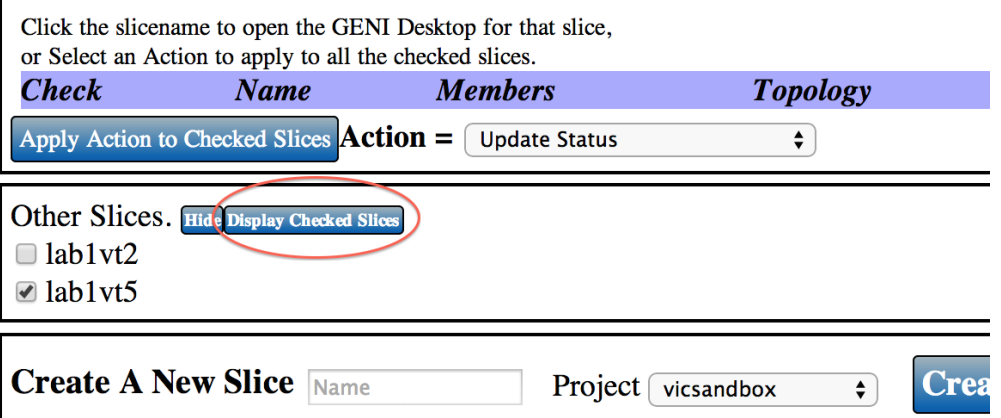

- f. Your slice will appear in the list of slices and you will see a ? under the Status column as the GENI Desktop queries the aggregates for the status of your slice. Wait until the status changes to *Has Resources*
- g. Now click on the *Initialize* button in the same row as your slice listing.
- h. After the slice is initialized, click on the *Instrumentize* button.

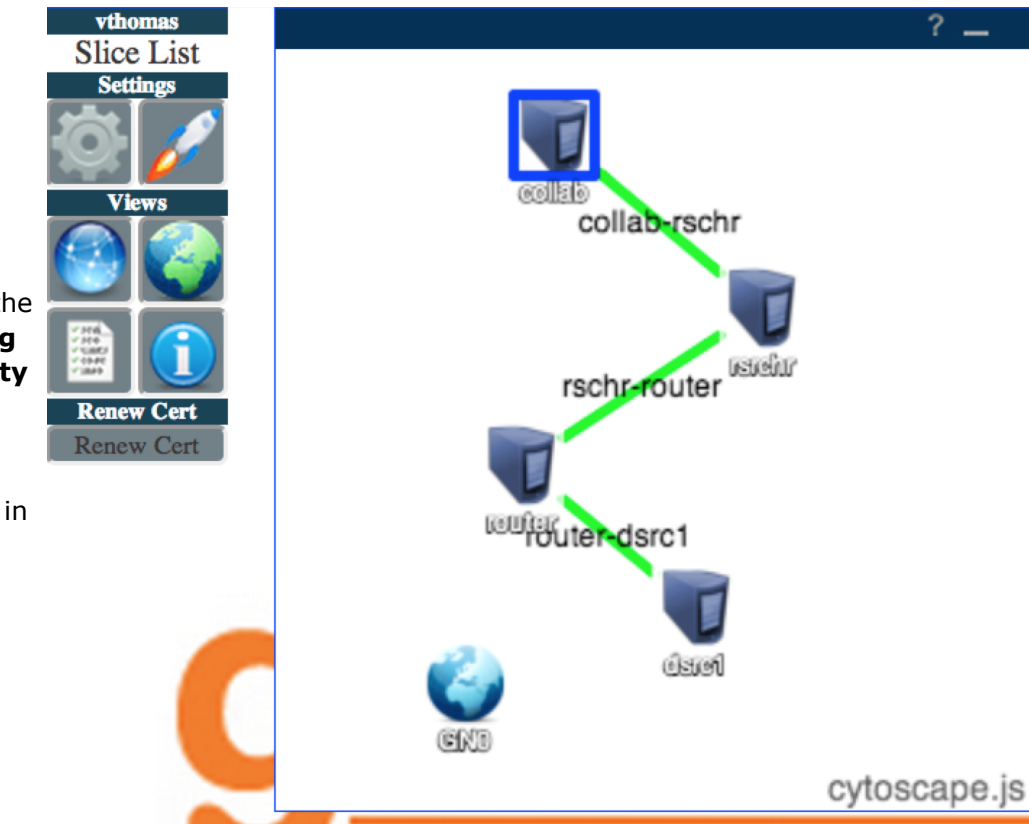

- i. When the instrumentize is complete, click on the *GENI Desktop* button. **You will get a warning certificate not being trusted. Be sure to accept the cert.**
- **from your browser about the site's security**
- j. You will see a page that looks like this (see figure). You may have to rearrange the nodes in the graph so the topology is clear.

#### **5.3 Setting up the visualization**

We are now ready to graph traffic on the four links of our topology.

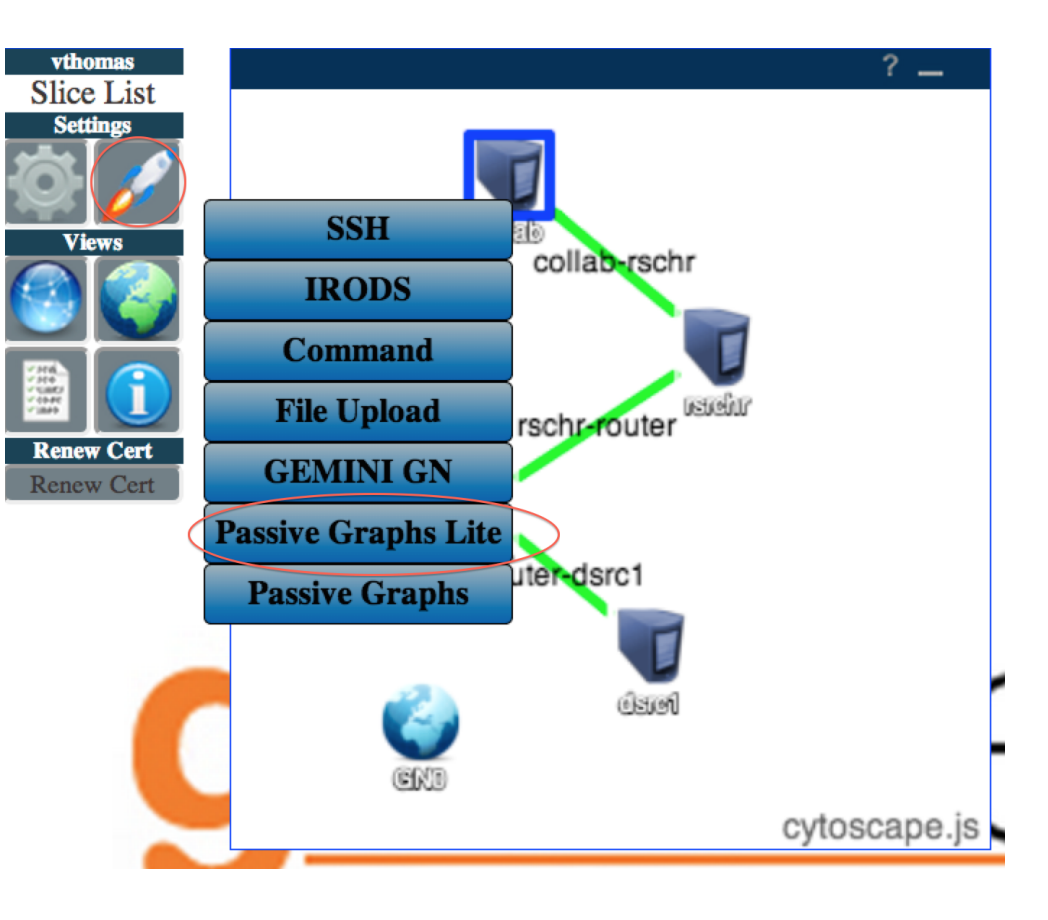

Click on the *launcher* which is the button with the a. rocket icon and select *Passive Graphs Lite* in the menu that pops up

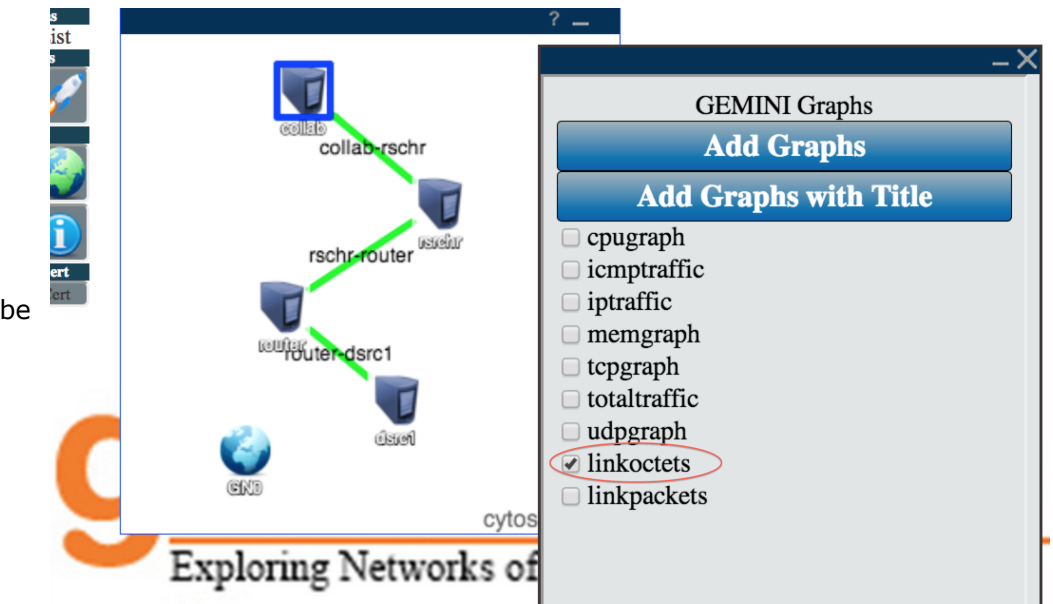

b. On the GEMINI Graphs menu that pops up, deselect all boxes and select *linkoctets* . We will be graphing the number of octets on the links.

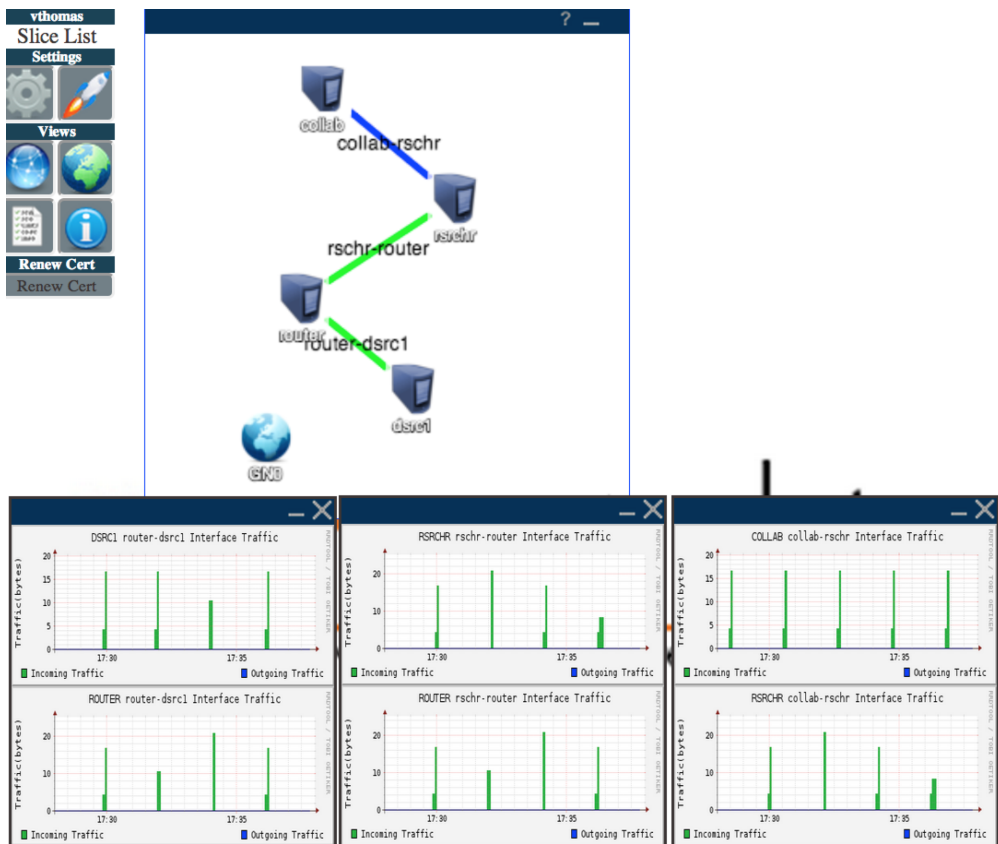

- c. For each of the links in the experiment: (1) Click on the link to select it and (2) Click on *Add Graphs with Title* . For each link you will get a pair of graph showing the number of octets going in and out of each interface on the link. (See figure.)
- d. You can close the GEMINI Graphs menu.

### **5.4 Visualizing your Experiment**

1. At this point you will see four graphs showing traffic on each of the four links on your experiment. The traffic you see on the links is broadcast traffic from the switch on the rack to which these nodes connect. It is not related to your experiment.

- a. Go back to the ssh window you used to log into the researcher node when you did the CCN exercise.
- b. Use the /opt/ccnx-atmos/client.py program to fetch precipitation data for a time period you had not previously fetched. This is to make sure the data will be fetched from the data source (dsrc1) and not from the cache at some node. The time period must be between 1 Jan 1901 and 31 Jan 1902.

2. Your graphs should now show traffic on the rschr-router and router-dsrc1 links (see example below). This is because the precipitation data was not cached anywhere and had to be fetched from the data source.

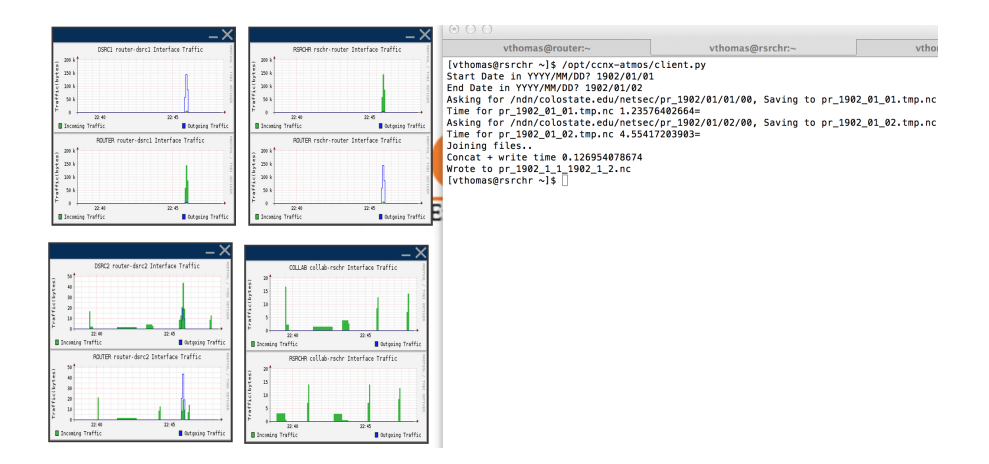

3. Fetch the same data again. Notice there is no experiment traffic on the links. This is because the data was fetched from the cache on the node rsrchr.

- 4. You can investigate the CCN application further:
	- Log into the collaborator node (collab) to fetch data that was previously fetched by the researcher node (rschr). Can you tell 1. from where the data is fetched based on the graphs?
	- 2. From the collaborator node fetch data that was not previously fetched by the researcher. Where did the data come from this time?

#### **5.4. Cleaning up**

Go back to the CCN exercise to free up the resources you used in this experiment.

#### **Attachments**

- GENIDesktopButtonCropped.png (142.6 KB) added by *vthomas@bbn.com* 4 hours ago.
- desktop-selectProject.png (103.6 KB) added by *vthomas@bbn.com* 3 hours ago.
- desktop-otherSlices.png (145.6 KB) added by *vthomas@bbn.com* 3 hours ago.
- desktop-dispCheckedSlicesCropped.png (156.7 KB) added by *vthomas@bbn.com* 3 hours ago.
- pull-researcherCropped.png (0.6 MB) added by *vthomas@bbn.com* 94 minutes ago.
- desktop-mainCropped.png (420.8 KB) added by *vthomas@bbn.com* 59 minutes ago.
- desktop-launcherCropped.png (0.5 MB) added by *vthomas@bbn.com* 53 minutes ago.
- desktop-addGraphsCropped.png (0.6 MB) added by *vthomas@bbn.com* 46 minutes ago.
- desktop-allGraphsCropped.png (0.8 MB) added by *vthomas@bbn.com* 34 minutes ago.